# *IBM SPSS Modeler* 설치 지시사항*(*동시 라이센스*)*

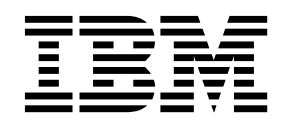

## **목차**

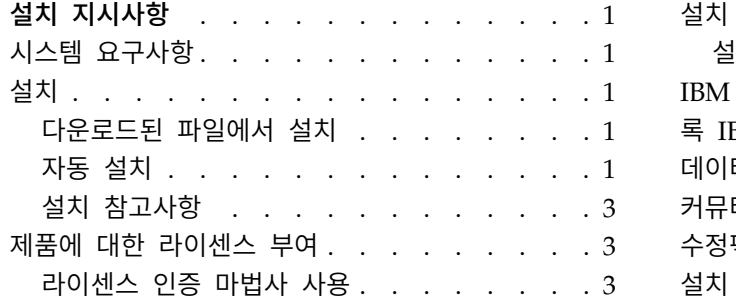

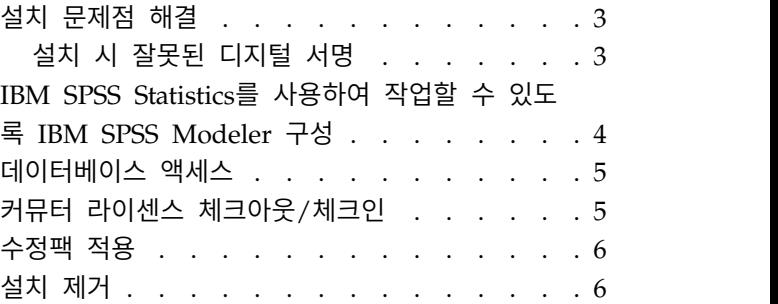

## <span id="page-4-0"></span>**설치 지시사항**

다음 지시사항은 동시 라이센스 라이센스 유형을 사용하여 IBM® SPSS ® Modeler 18.1.1 버전을 설치 하기 위한 지시사항입니다. 이 문서는 데스크탑 컴퓨터에 설치하는 사용자용입니다.

## **시스템 요구사항**

시스템 요구 사항을 보려면 [http://publib.boulder.ibm.com/infocenter/prodguid/v1r0/clarity/](http://publib.boulder.ibm.com/infocenter/prodguid/v1r0/clarity/index.jsp) [index.jsp](http://publib.boulder.ibm.com/infocenter/prodguid/v1r0/clarity/index.jsp)로 이동하십시오.

### **설치**

중요사항**:** 설치하려면 관리자 권한으로 컴퓨터에 로그온되어 있어야 합니다.

#### 다운로드된 파일에서 설치

관리자 권한으로 설치 프로그램을 실행해야 합니다.

- 1. 다운로드한 파일을 두 번 클릭하고 컴퓨터의 어떤 위치에 모든 파일의 압축을 풉니다.
- 2. Windows 탐색기를 사용하여 파일의 압축을 푼 위치를 찾습니다.
- 3. 마우스 오른쪽 단추로 *setup.exe*를 클릭하고 관리자로 실행을 선택하십시오.
- 4. 화면에 나타나는 지시를 따르십시오. 특별한 지시시항은 3 페이지의 『설치 [참고사항』의](#page-6-0) 내용을 참조하십시오.

#### 자동 설치

자동 설치는 어떠한 상호작용 없이 설치가 자동으로 실행되도록 합니다. 자동으로 설치하면 시스템 관 리자가 개별 설치를 모니터링하고 프롬프트와 대화 상자에 입력을 제공할 필요가 없습니다. 이 방법은 동일한 하드웨어가 있는 여러 대의 컴퓨터에 SPSS Modeler를 설치하는 경우에 특히 유용합니다.

참고**:** 자동 설치를 실행하려면 관리자 권한이 있어야 합니다.

#### **Windows -** 자동 설치

Windows 시스템에서는 MSI(Microsoft Installer)를 사용하여 자동 설치를 수행할 수 있습니다. MSI 패키지를 설치하려면 msiexec.exe를 사용하십시오.

다음 옵션을 사용할 수 있습니다.

표 *1.* 자동 설치 옵션

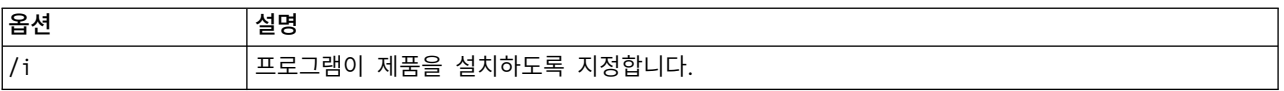

표 *1.* 자동 설치 옵션 *(*계속*)*

| 옵션     | 설명                                                                                                    |
|--------|----------------------------------------------------------------------------------------------------|
| $1*$ v | 상세한 로깅을 지정합니다. 예를 들어 설치 문제를 해결해야 하는 경우 이러한 형식의 로그가 유용<br>할 수 있습니다.                                      |
|        |                                                                                                    |
| 1/qn   | 외부 사용자 인터페이스 순서를 실행하지 않고 설치를 실행합니다.                                                                     |
| /s     | 자동 모드를 지정합니다.                                                                                           |
| $/\nu$ | 설치 프로그램이 매개변수 문자열을 MSI 실행 파일(msiexec.exe)에 대한 호출에 전달하도록 지정<br>합니다. 이 옵션을 사용할 경우 다음과 같은 구문 요구 사항이 적용됩니다. |
|        | 백슬래시(\)는 기존 따옴표(" ") 내에 있는 모든 따옴표 앞에 와야 합니다.                                                            |
|        | /v 옵션과 인수 사이에 공백을 포함시키지 마십시오.                                                                           |
|        | /v 옵션과 함께 여러 개의 매개변수를 입력한 경우 공백으로 구분해야 합니다.                                                             |
|        | 로그 파일을 작성하려면 명령 끝에 디렉토리와 파일 이름을 지정하십시오. 자동 설치를 시작하기                                                     |
|        | 전에 디렉토리가 존재해야 합니다.                                                                                      |
| /x     | 프로그램이 제품을 설치 제거하도록 지정합니다.                                                                               |

MSI 명령의 예는 다음과 같습니다.

중요사항**:** 이 명령을 실행하면 시스템이 자동으로 다시 시작됩니다. 따라서 명령을 실행하기 전에 열 려 있는 애플리케이션을 저장하고 닫아야 합니다.

```
C:>msiexec.exe /i ModelerClient64.msi /qn /l*v
c:\temp\Modeler_Silent_Install.log
INSTALLDIR="C:\Program Files\IBM\SPSS\Modeler\18.1.1"
LICENSETYPE="Network"
LSHOST="netlicense.mylocation.mycompany.com"
```
참고**:** 시스템에 따라 위 예에서 .msi 파일을 변경해야 할 수 있습니다. SPSS Modeler Client용 .msi 버전은 다음 목록에 나와 있습니다.

- v ModelerClient32.msi 32비트
- ModelerClient64.msi  $64$ 비트

SPSS Modeler Client 설치에 대해 한 개의 라이센스를 사용 중인 경우 LICENSETYPE 매개변수를 제 거한 다음 다음 예에 표시된 것과 같이, LSHOST를 ="no-net"으로 수정하십시오.

```
C:>msiexec.exe /i ModelerClient64.msi /qn /l*v
c:\temp\Modeler_Silent_Install.log
INSTALLDIR="C:\Program Files\IBM\SPSS\Modeler\18.1.1"
LSHOST="no-net"
```
설치가 완료되면 라이센스 인증 마법사 애플리케이션을 실행하여 SPSS Modeler Client에 라이센스를 부여하십시오.

#### **Windows -** 자동 설치 제거

다음 텍스트는 소프트웨어를 자동으로 설치 제거하는 MSI 명령의 예를 보여줍니다.

C:\>msiexec.exe /x ModelerClient64.msi /qn /norestart

#### <span id="page-6-0"></span>설치 참고사항

이 섹션에는 이 설치에 대한 특별한 지시시항이 들어 있습니다.

이전 버전의 **IBM SPSS Modeler.** 설치 시에 이전 IBM SPSS Modeler 설치를 자동으로 덮어쓰지 않습니다. Windows 제어판을 사용하여 이전 버전을 설치 제거해야 합니다.

#### **제품에 대한 라이센스 부여**

제품에 라이센스를 부여하려면 라이센스 인증 마법사를 실행해야 합니다.

#### 라이센스 인증 마법사 사용

참고**:** 관리자 신임 정보를 입력하도록 프롬프트될 수 있습니다. 올바른 신임 정보가 없으면 라이센스 인증 마법사를 실행할 수 없습니다.

- 1. 라이센스 인증 마법사를 시작하려면 시작 대화 상자에서 제품 라이센스를 클릭하거나 IBM SPSS Modeler에 대한 Windows 시작 메뉴 프로그램 그룹에서 라이센스 인증 마법사를 선택하십시오. 관리자 권한으로 실행해야 합니다. 마우스 오른쪽 단추로 라이센스 인증 마법사 바로 가기를 클릭 하고 관리자 권한으로 실행을 선택하십시오.
- 2. 동시 사용자 라이센스를 선택하십시오. 프롬프트되면 라이센스 관리자 서버 이름 또는 IP 주소를 입력하십시오. 네트워크 라이센스 관리자가 실행되는 서버의 IP 주소 또는 이름입니다. 여러 개의 주소 또는 이름이 있는 경우, 이를 물결 기호로 구분하십시오(예: server1~server2~server3). 이 정보가 없을 경우 관리자에게 문의하십시오.

참고**:** 환경에 따라 TCP 포트 7이 열려 있는지 확인해야 합니다. 확인하려면 라이센스 인증 마법 사가 포트 7에서 서버 관리자에 한 번 접속해야 합니다.

### **설치 문제점 해결**

#### 설치 시 잘못된 디지털 서명

IBM SPSS Modeler 제품은 디지털 서명에 IBM이 발급한 인증을 사용합니다. 특정 상황에서 SPSS Modeler 제품을 설치하려 할 때 다음 오류가 나타날 수 있습니다.

Error 1330. A file that is required cannot be installed because the cabinet file filename has an invalid digital signature...

#### 모든 **Windows** 사용자

인터넷이 연결되어 있지 않고 올바른 인증이 설치되지 않은 시스템에 SPSS Modeler 제품을 설치하려 고 할 경우 이 메시지가 나타납니다. 이 문제를 수정하려면 다음 단계를 따르십시오.

- 1. 확인을 클릭하여 메시지를 확인합니다.
- 2. 취소를 클릭하면 설치 프로그램에서 나갑니다.
- <span id="page-7-0"></span>3. 설치할 머신에 인터넷 연결이 없으면 인터넷이 연결된 머신에서 다음 단계를 수행하고, 설치할 머 신에 .cer 파일을 복사합니다.
- 4. [https://knowledge.symantec.com/support/ssl-certificates-support/index?page=content](https://knowledge.symantec.com/support/ssl-certificates-support/index?page=content&id=SO5624) [&id=SO5624](https://knowledge.symantec.com/support/ssl-certificates-support/index?page=content&id=SO5624)로 이동하여 지시사항에 따라 **VeriSign Class 3 Primary Certification Authority - G5** 루트 인증서를 다운로드하십시오. 이를 .cer 파일로 저장하십시오.
- 5. .cer 파일을 두 번 클릭합니다.
- 6. 일반 탭에서 인증서 설치를 클릭합니다.
- 7. 인증서 가져오기 마법사의 지시사항에 따라 기본 옵션을 선택하고 마침을 클릭하여 종료합니다.
- 8. 설치를 다시 시도합니다.

## **IBM SPSS Statistics를 사용하여 작업할 수 있도록 IBM SPSS Modeler 구 성**

IBM SPSS Modeler가 통계량 변환, 통계량 모델 및 통계량 출력 노드를 사용할 수 있게 하려면 스트 림이 실행되는 컴퓨터에 IBM SPSS Statistics의 사본이 설치되고 라이센스가 부여되어 있어야 합니다.

로컬(독립형) 모드에서 IBM SPSS Modeler를 실행 중인 경우 IBM SPSS Statistics의 라이센스 부여 된 사본이 로컬 컴퓨터에 있어야 합니다.

이 SPSS Modeler 클라이언트 사본의 설치를 마쳤으면 IBM SPSS Statistics를 사용하여 작업할 수 있 도록 구성도 해야 합니다. 기본 클라이언트 메뉴에서 다음을 선택합니다.

#### 도구 > 옵션 > 헬퍼 애플리케이션

그리고 IBM SPSS Statistics 탭에서 사용하려는 로컬 IBM SPSS Statistics 설치 위치를 지정합니다. 자세한 정보는 소스*,* 프로세스 및 출력 노드 안내서 또는 헬퍼 애플리케이션의 온라인 도움말을 참조 하십시오.

또한 원격 IBM SPSS Modeler Server에 대해 분산 모드에서 실행 중인 경우에는 IBM SPSS Modeler Server 호스트에서 유틸리티를 실행하여 statistics.ini 파일을 작성하여 IBM SPSS Modeler Server에 IBM SPSS Statistics Server의 설치 경로를 표시해야 합니다. 이를 수행하려면 명령 프롬프트에서 IBM SPSS Modeler Server bin 디렉토리로 변경한 후 Windows의 경우 다음을 실행하십시오.

statisticsutility -location=<statistics\_installation\_path>/bin

UNIX의 경우 다음을 실행하십시오.

./statisticsutility -location=<statistics\_installation\_path>/bin

다음은 IBM SPSS Modeler Server에서 유틸리티를 실행한 후에 IBM SPSS Modeler Server /bin 디렉토리에 있는 statistics.ini 파일의 예입니다.

[LOCATION] STATISTICS\_PATH=C:\Program Files\IBM\SPSS\StatisticsServer\<version> <span id="page-8-0"></span>로컬 시스템에 IBM SPSS Statistics의 라이센스 부여된 사본이 없는 경우에는 여전히 IBM SPSS Statistics 서버에 대해 통계 파일 노드를 실행할 수 있지만 다른 IBM SPSS Statistics 노드를 실행하면 오류 메 시지가 표시됩니다.

#### **데이터베이스 액세스**

데이터베이스를 읽거나 데이터베이스에 쓰려면 필요에 따라 읽기 또는 쓰기 권한을 가지고 관련 데이 터베이스에 대해 ODBC 데이터 소스가 설치 및 구성되어 있어야 합니다. IBM SPSS Data Access Pack 에는 이 용도로 사용할 수 있는 ODBC 드라이버 세트가 포함되어 있으며 이 드라이버는 다운로드 사 이트에서 사용 가능합니다. ODBC 데이터 소스에 대한 작성 및 설정에 관한 문의사항이 있으면 데이 터베이스 관리자에게 문의하십시오.

#### 지원되는 **ODBC** 드라이버

IBM SPSS Modeler과 함께 사용하기 위해 지원되고 테스트되는 데이터베이스 및 ODBC 드라이버에 대한 최신 정보는 회사 지원 사이트[\(http://www.ibm.com/support\)](http://www.ibm.com/support)에서 제품 호환성 교차표를 참조 하십시오.

#### 드라이버 설치 위치

참고**:** 처리가 발생할 수 있는 각각의 컴퓨터에 ODBC 드라이버가 설치 및 구성되어 있어야 합니다.

- 로컬(독립형) 모드에서 IBM SPSS Modeler를 실행 중인 경우에는 로컬 컴퓨터에 드라이버가 설치 되어야 합니다.
- 원격 IBM SPSS Modeler Server에 대해 분산 모드에서 IBM SPSS Modeler를 실행 중인 경우에 는 IBM SPSS Modeler Server가 설치되는 컴퓨터에 ODBC 드라이버가 설치되어야 합니다.
- IBM SPSS Modeler와 IBM SPSS Modeler Server 모두에서 동일한 소스에 액세스해야 하는 경우 에는 두 컴퓨터 모두에 ODBC 드라이버가 설치되어야 합니다.
- 터미널 서비스를 통해 IBM SPSS Modeler를 실행 중인 경우에는 IBM SPSS Modeler를 설치한 터미널 서비스 서버에 ODBC 드라이버가 설치되어야 합니다.

#### **커뮤터 라이센스 체크아웃/체크인**

네트워크 라이센스를 정상적으로 사용하려면 네트워크에 연결된 상태에서 IBM SPSS Modeler를 실행 해야 합니다. 관리자가 커뮤터 라이센스를 활성화한 경우, 사용자는 네트워크에 연결되어 있지 않을 때 커뮤터 라이센스를 체크아웃하여 네트워크 라이센스를 사용할 수 있습니다. 예를 들어, 기차에서 네트 워크에 연결되어 있지 않을 때 IBM SPSS Modeler를 실행할 수 있습니다. 네트워크 연결을 끊기 전 에 기차를 타지 않은 상태에서 제한된 시간 동안 커뮤터 라이센스를 체크아웃할 수 있습니다. 시간이 만료되기 전에 네트워크에 다시 연결하여 라이센스를 다시 체크인해야 합니다. 그렇지 않으면 IBM SPSS Modeler 작동이 중지됩니다.

네트워크 라이센스는 관리자가 활성화하고 구성합니다. 이 기능을 사용하려고 하는 데 사용할 수 없는 경우 관리자에게 문의하십시오.

<span id="page-9-0"></span>중요사항**:** 네트워크에 다시 연결되었으므로 IBM SPSS Modeler를 실행할 수 있더라도 반드시 라이센 스를 다시 체크인하십시오. 그러면 다른 사용자가 커뮤터 라이센스를 이용할 수 있습니다.

#### 라이센스 체크아웃

- 1. Windows 시작 메뉴의 IBM SPSS Modeler에 대한 프로그램 그룹에서 커뮤터 라이센스를 선택하 십시오.
- 2. 체크아웃할 라이센스를 선택하십시오.
- 3. 기간 상자에 라이센스를 체크아웃할 일 수를 입력하십시오. 관리자가 구성하는 한계가 있습니다.
- 4. 체크아웃을 클릭하십시오.

커뮤터 라이센스는 기간에 지정된 일 수가 지나면 만료됩니다. 또한 언제든지 라이센스를 수동으로 체 크인할 수 있습니다.

다음 형식의 메시지를 받을 수 있습니다.

Error while checkout with error code: <code></sup>

공통 코드는 다음과 같습니다.

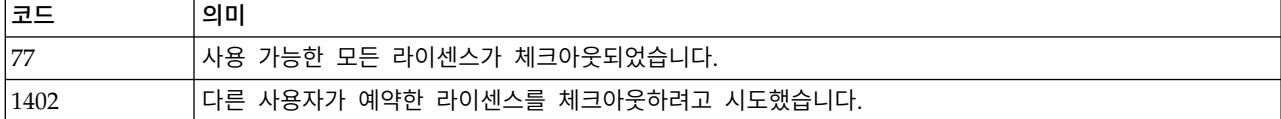

#### 라이센스 체크인

- 1. Windows 시작 메뉴의 IBM SPSS Modeler에 대한 프로그램 그룹에서 커뮤터 라이센스를 선택하 십시오.
- 2. 체크인할 라이센스를 선택하십시오. 체크아웃한 라이센스에는 체크 표시가 표시됩니다.
- 3. 체크인을 클릭하십시오.

#### **수정팩 적용**

문제 없는 작동을 보장하기 위해, 제품을 최신 수정팩 레벨로 유지하십시오. 수정팩 지시사항에 설명된 대로 필요한 설치 전 작업 및 설치 후 작업을 모두 완료하십시오.

#### **설치 제거**

IBM SPSS Modeler를 완전히 설치 제거하려면 다음과 같이 하십시오.

1. Windows 제어판을 사용하여 IBM SPSS Modeler를 제거합니다.

## IBM®